## The State of Georgia's Sexual Assault Kit Tracking System (GA SAKTS)

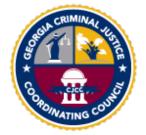

# **USER GUIDE**

| ASSA                                                                            | orgia Bureau of Investivision of Forensic So<br>AULT EVIDENCE<br>(Instructions Enclose |                                                                                                    |                                               |       |
|---------------------------------------------------------------------------------|----------------------------------------------------------------------------------------|----------------------------------------------------------------------------------------------------|-----------------------------------------------|-------|
| Affix Biohazard  <br>Label Here  <br>Victim Name<br>Race []<br>Suspect Name(s)  | [] []                                                                                  | Age<br>[] []<br>Native-Arrier Combination<br>[] []<br>Native-Arrier Combination<br>Time of Assault | [] []<br>Other Unknown<br>Age<br>Age<br>[] [] |       |
| Date of Assault<br>Date of Exam<br>Hospital or Site of Exa<br>physical Examiner | m                                                                                      | Time of Exam                                                                                       | (Signature)                                   | cWABS |
| Sealed by                                                                       | (Print Name)<br>(Print Name)                                                           | /                                                                                                  | (Signature)                                   |       |

This System, administered by the Georgia Criminal Justice Coordinating Council, tracks sexual assault kits (SAK) processed by various state and local agencies. Agencies handling SAKs are legally required to use the system to manage SAK movement and update kit statuses for any kits in their possession. The system tracks SAKs by a unique SAK ID/Barcode number and does not capture any personally identifiable information. This system is not intended to serve as an official chain of custody for any sexual assault kit.

## SAKTS Agency User Guide

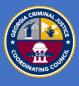

## **Table of Contents**

| Introduction                      | Page 4  |
|-----------------------------------|---------|
| Getting Started                   |         |
| Accessing the SAK Tracking System | Page 5  |
| Survivor Portal                   | Page 7  |
| Kit Search & User Functions       | Page 8  |
| Home Page & Notifications         | Page 9  |
| <u>Reports</u>                    | Page 10 |
| Notify Agency of Kit Pickup       | Page 12 |
| <u>Receive Kits</u>               | Page 13 |
| Notify and Receive Kits Workflow  | Page 14 |
| Administrative Actions            | Page 15 |
| <u>Collect Kit</u>                | Page 17 |
| Change Kit Status                 | Page 19 |
| Create PIN for Survivor           | Page 20 |
| Cancel PIN for Survivor           | Page 21 |
| Retain Kit On-Site                | Page 22 |
| <u>Transfer Kit</u>               | Page 23 |
| Start & Stop Analysis             | Page 24 |
| Undo a Previous Action            | Page 25 |
| Report Link Description           | Page 26 |
| <u>Report Samples</u>             | Page 27 |
| Kit Picked up by Law Enforcement  | Page 29 |

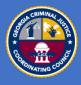

## **Table of Contents**

| Appendix – Form Breakdown   |         |
|-----------------------------|---------|
| Notify Agency of Kit Pickup | Page 31 |
| <u>Receive a Kit</u>        | Page 32 |
| Collect a Kit               | Page 33 |
| Create PIN for Survivor     | Page 34 |
| Cancel PIN for Survivor     | Page 35 |
| Destroy Kit                 | Page 36 |
| Agency Administration       |         |
| Security Administration     | Page 38 |
| <u>New User Setup</u>       | Page 39 |

#### **Process Guidelines**

#### Agency Process Guidelines

Page 41

The Georgia SAKTS solution is a secure web-based system available on the Internet. All end users of the system will need to use a modern / recent browser version with Internet access or filtered Internet access, allowing the URLs below. The specific, technical information for connectivity is below:

- Physical Location Of Solution: Secure Nlets Datacenters, Within The United States
- Protocol: HTTPS using TLS 1.2 or higher
- Port: 443
- URLs Allow these URLs, if your organization's network is filtering URLs to the Internet:
  - o <u>https://sakts-ga.public-safety-cloud.com/</u>
  - o <u>https://sakts-ga-train.public-safety-cloud.com/</u>

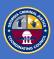

In support of Georgia State House Bill 255 and the Sexual Assault Reform Act of 2021; the sexual assault kit tracking system (SAKTS) has been developed for the state of Georgia through a partnership between the Criminal Justice Coordinating Council (CJCC) and the Georgia Bureau of Investigations (GBI).

This reform act requires all medical facilities, state, county and city agencies, and persons that handle, process or store sexual assault kits (SAK) to be registered users of the system as of June 30, 2022.

The system is a cloud-based solution, administered by each individual agency; therefore, a system administrator exists in each agency location. All system administrators are responsible for understanding the details outlined in this User Guide.

The system functionality will be limited to the logging of SAK usage and movement through the system via bar code tracking. The logging process may involve, depending on your role:

- (a) Logging in newly obtained Sexual Assault Kit (SAK) inventory upon vendor delivery,
- (b) Logging SAK transfers out of an agency,
- (c) Logging SAK receipts into an agency,
- (d) Logging use of an SAK (FME, Training, etc.),
- (e) Logging SAK analysis status (pending or complete), and
- (f) Logging SAK destruction status.

#### **Involved Agency Types**

- Tri-Tech (SA Kit Vendor)
- GBI Crime Labs
- Hospitals
- Sexual Assault Centers
- Child Advocacy Centers
- Law Enforcement Agencies

- Medical Examiner's Offices
- Prisons / Jails
- Military Bases
- Universities
- Unaffiliated Forensic Medical Providers
- Prosecutors

#### **Getting Started - Accessing the SAK Tracking System**

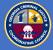

Access the Sexual Assault Kit Tracking System (SAKTS) using the link below (*be sure to save the link to your favorites in your browser*).

https://sakts-ga.public-safety-cloud.com/

When the system loads, you will use your username and password to access the system (these should have been be provided to you during your registration process, contact the CJCC if you need assistance).

| This System, administered by the Georgia Criminal Justice Coordinati<br>processed by various state and local agencies. Agencies handling SA<br>manage SAK movement and update kit statuses for any kits in their p<br>SAK ID/Barcode number and does not capture any personally identif<br>to serve as an official chain of custody for any sexual assault kit. | (s are legally required to use the system to<br>possession. The system tracks SAKs by a unique                                                                                                    |                                                                                                    |
|----------------------------------------------------------------------------------------------------|----------------------------------------------------------------------------------------------------|----------------------------------------------------------------------------------------------------|
| System Access                                                                                                    | Survivor Access                                                                                                    | e Help                                                                                                    |
| Only authorized personnel from kit collection sites, law<br>enforcement, prosecutors / solicitors, and GBI may<br>access the system. Authorized personnel may obtain<br>user credentials from their Agency Site Administrator.<br>Username<br>mike.mckinney@slalom.com<br>Password                                                                              | As a survivor, you may view the status of your Sexual<br>Assault Kit (SAK) by entering your kit's unique SAK<br>ID/Barcode number as well as the PIN you were issued<br>at the Forensic Medical Exam in the fields below.<br>For a list of survivor support services in Georgia by<br>location, including crisis intervention hotlines,<br>support groups, legal advocacy, emergency housing<br>and transportation, and referrals for mental health<br>services, please click here.<br>Kit ID Number | SURVIVORS<br>View instructions for logging into the SAK Tracking<br>System as a survivor here. Survivors can also view<br>the Survivor FAQ or the Survivor Access<br>Troubleshooting Guide for more information.<br>TECH SAFETY: If you are in danger, please use a<br>safer computer, or call or 911, if it is safe to do so.<br>Learn more technology safety tips here.    |
| Forgot your password?<br>Sign In                                                                                                    | Reset Get Status                                                                                                    | AUTHORIZED USERS<br>View instructions for logging into the SAK Tracking<br>System as authorized personnel here.<br>REMINDER: For security purposes, remember to<br>change your password on a regular and frequent<br>basis.<br>For all other inquiries, contact the SAK Tracking<br>System Coordinator by phone at 804-555-5555 or<br>by email at sakts-coordinator@cjcc.gov |

#### System Access

Only authorized personnel from kit collection sites, law enforcement, prosecutors / solicitors, and GBI may access the system. Authorized personnel may obtain user credentials from their Agency Site Administrator.

Username

Sta Sex

Password

#### Forgot your password?

Sign In

### **Getting Started – Accessing the SAK Tracking System**

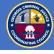

Your username is tied to an Agency Type; and your agency is one of many other agencies tied to that same agency type. The home screen that you see is the same home screen that all agencies of that type see; and the actions that you are able to perform are tied to your user role definition.

| System Access<br>Only authorized personnel from kit collection sites, law<br>enforcement, prosecutors / solicitors, and GBI may access the<br>system. Authorized personnel may obtain user credentials<br>from their Agency Site Administrator. |
|----------------------------------------------------------------------------------------------------|
| Username                                                                                                    |
| Password                                                                                                    |
| Forgot your password?                                                                                                    |
| Sign In                                                                                                    |

Once logged in, you will be able to begin viewing, tracking and/or maintaining SA kits for your agency. The actions you will be able to take will depend on your job function and role assignment.

#### Sample Home Screen

| State of Georgia CJCC<br>Sexual Assault Kit Tracki | ing System                           | Kic≓                    | Q 💧 Mike McKinney                                                   |
|----------------------------------------------------|--------------------------------------|-------------------------|---------------------------------------------------------------------|
| 🛠 GBI Forensic Laboratory                          | Solution Notify Agency of Kit Pickup | Retain at GBI Crime Lab | ⑦ Help                                                              |
| Notifications 1                                    | Notify Law Enforcement               | Retain at GBI Crime Lab | Use this link to access training                                    |
| CJCC Site                                          | Receive Kits                         |                         | documentation for the SAK<br>Tracking System : SAKTS User<br>Guide. |
| Reports ~                                          | Receive from Law Enforcement         |                         |                                                                     |
|                                                    | Receive from ME Office               |                         |                                                                     |
|                                                    | Receive from Military Base           |                         |                                                                     |
|                                                    | Receive from Non-GBI Lab             |                         |                                                                     |
|                                                    |                                      |                         |                                                                     |

Note: your home screen view may look different than the one pictured above, since different agencies have different valid actions and functions.

#### **Getting Started – Survivor Portal**

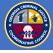

Survivors may access the survivor's portal from the main landing page of the system. Survivors will not have a user login to access the system; they only need the kit number and the PIN issued to them during the FME collection process.

#### State of Georgia CJCC Sexual Assault Kit Tracking System

| This System, administered by the Georgia Criminal Justice Coordina<br>processed by various state and local agencies. Agencies handling SA<br>manage SAK movement and update kit statuses for any kits in their<br>SAK ID/Rarcode number and does not capture any personally ident<br>to serve as an official chain of custody for any sexual assault kit. | Ks are legally required to use the system to<br>possession. The system tracks SAKs by a unique                                                                                                    |                                                                                                    |
|----------------------------------------------------------------------------------------------------|----------------------------------------------------------------------------------------------------|----------------------------------------------------------------------------------------------------|
| System Access                                                                                                    | Survivor Access                                                                                                    | Help                                                                                                    |
| Only authorized personnel from kit collection sites, law<br>enforcement, prosecutors / solicitors, and GBI may<br>access the system. Authorized personnel may obtain<br>user credentials from their Agency Site Administrator.<br>Username<br>mike.mckinney@slalom.com<br>Password                                                                        | As a survivor, you may view the status of your Sexual<br>Assault Kit (SAK) by entering your kit's unique SAK<br>ID/Barcode number as well as the PIN you were issued<br>at the Forensic Medical Exam in the fields below.<br>For a list of survivor support services in Georgia by<br>location, including crisis intervention hotlines,<br>support groups, legal advocacy, emergency housing<br>and transportation, and referrals for mental health<br>services, please click here.<br>Kit ID Number | SURVIVORS<br>View instructions for logging into the SAK Tracking<br>System as a survivor here. Survivors can also view<br>the Survivor FAQ or the Survivor Access<br>Troubleshooting Guide for more information.<br>TECH SAFETY: If you are in danger, please use a<br>safer computer, or call or 911, if it is safe to do so.<br>Learn more technology safety tips here. |
| Forgot your password?<br>Sign In                                                                                                    | Reset Get Status                                                                                                    | AUTHORIZED USERS<br>View instructions for logging into the SAK Tracking<br>System as <b>authorized personnel here</b> .<br><b>REMINDER</b> : For security purposes, remember to<br>change your password on a regular and frequent<br>basis.<br>For all other inquiries, contact the SAK Tracking<br>System Coordinator by phone at 804-555-5555 or                        |
|                                                                                                    |                                                                                                    | by email at sakts-coordinator@cjcc.gov                                                                                                    |

#### Survivor Access

As a survivor, you may view the status of your Sexual Assault Kit (SAK) by entering your kit's unique SAK ID/Barcode number as well as the PIN you were issued at the Forensic Medical Exam in the fields below.

For a list of survivor support services in Georgia by location, including crisis intervention hotlines, support groups, legal advocacy, emergency housing and transportation, and referrals for mental health services, please click here.

Kit ID Number Reset Get Status

Once a valid kit number is entered into the field, and the user clicks 'Get Status', a 'PIN' field appears and will be required to view the kit status.

| Kit ID Number    |  |
|------------------|--|
| 123456           |  |
| PIN              |  |
|                  |  |
| Reset Get Status |  |

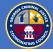

On the home page, users can search for a specific SA Kit by using the search bar on the top right of the screen (assuming that there are SA Kits in the system that have been procured or received by your agency)

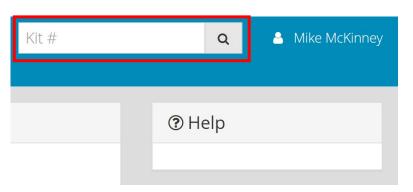

Note: your Agency can only see (a) kits that have been received by or added to your agency, or (b) kits that have been made public to everyone in your Agency Type.

You can also click on your username in the top right corner of the home page to select additional options of Site Administration, Security Administration and signing out of the system (more on these later).

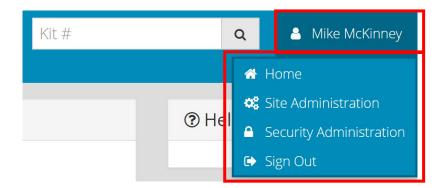

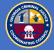

Top-left on your home page, you will find the Agency Type name listed next to a house icon. This is the agency type to which you are affiliated; clicking it will return you to the main home page screen.

| ✿ Sexual Assault<br>Center/Child Advocacy<br>Center |  |
|-----------------------------------------------------|--|
| Notifications 2                                     |  |
| Reports ~                                           |  |

Below the agency name, is a **Notifications link**. Notifications are Agency Type specific and setup by the CJCC. They alert you to kits that are inbound or that may need to be moved along in the process.

Examples of notifications are (a) A Kit was Collected X Days Ago, (b) A Kit was Received X Days Ago or (c) Need to notify Law Enforcement of a pickup.

| 🖨 Sexual Assault                | Notifications                                           |                  |
|---------------------------------|---------------------------------------------------------|------------------|
| Center/Child Advocacy<br>Center | Kit collected 3 Days Ago - please notify Law Enforcemen | t to pickup kit. |
| Notifications 2                 | Notify Law Enforcement                                  | message          |
| Reports ~                       | Kit #                                                   | n button Date    |
| heporto -                       | 21-000028                                               | 6/15/2021        |
|                                 | 20-00004 Kit nur                                        | nbers 7/2/2021   |

You can see the number of notifications pending before you click the link. Once in the notifications window, take note of the notification reason and the impacted kit numbers. You may choose to click the check box next to a kit number and take the recommended action against it by clicking the action button above it.

In this case, the action would be to 'Notify Law Enforcement'.

#### Navigating the Menus – Reports

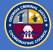

Under the agency name and below notifications, you will find a reports link. Clicking on this link will provide a drop-down list of all of the reports that have been created for your agency. These reports were developed to provide insights into the progress and success of the kit management workflow.

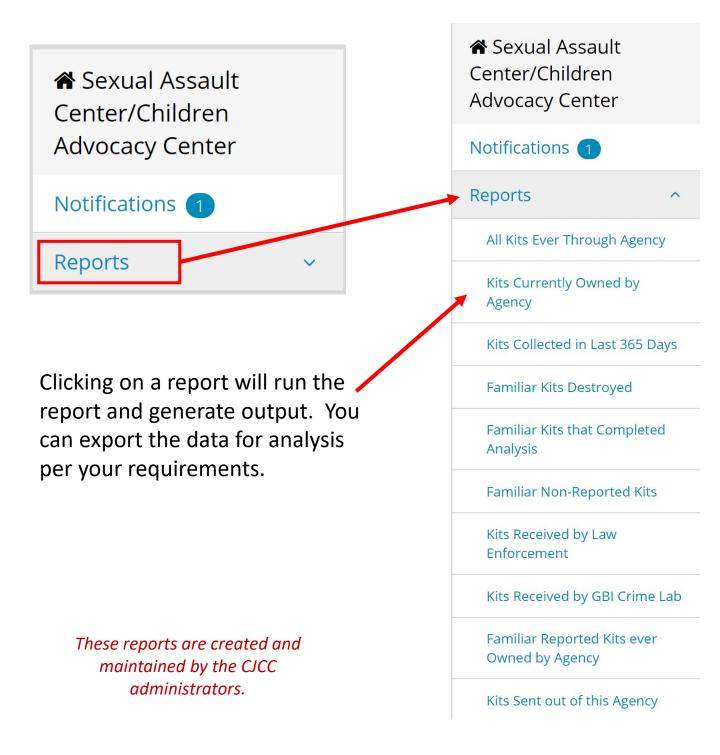

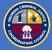

# Once you click on a report, the report will run and generate results (see sample results below from the "All Kits Currently in Agency" report).

| Kits Currently Owned by Agency Results per Page: 10 💙 Total: 2 |                                                  |                    |                                   |                  |                                |
|----------------------------------------------------------------|--------------------------------------------------|--------------------|-----------------------------------|------------------|--------------------------------|
| Kit # ^                                                        | Kit Status                                       | Analysis<br>Status | Exemption Status                  | Received<br>Date | Collected<br>Date Jurisdiction |
| 21-<br>000001                                                  | Available for Use                                |                    | Reported - Requires<br>Submission | 6/2/21           | 5/26/21                        |
| 21-<br>000028                                                  | Reported Collection Ready for Law<br>Enforcement |                    | Reported - Requires<br>Submission | 6/10/21          | 6/15/21                        |
|                                                                |                                                  |                    |                                   |                  | Toggle Criteria Export         |

If the report is set to allow Toggle, you may click on Toggle Criteria, which will open a window with definable criteria. This will allow you to sort the data (by using the Search button), as well as export the data for further analysis (using the Export button).

| All Kits Currently in Agency Results per Page: 10 🗸 Total: 1 |                   |                         |               |                |              |
|--------------------------------------------------------------|-------------------|-------------------------|---------------|----------------|--------------|
| Kit Status                                                   | Exemption Status  | Analysis                | Status        | Anonymous Ki   | t            |
|                                                              | ~                 | ~                       | ~             |                | ~            |
| Received Start Date                                          | Received End Date | Collecte                | d Start Date  | Collected End  | Date         |
|                                                              |                   |                         | <b>#</b>      |                |              |
| Jurisdiction                                                 | ~                 |                         |               |                |              |
| Kit # ^ Kit Status                                           | s Analysis Status | <b>Exemption Status</b> | Received Date | Collected Date | Jurisdiction |
| 21-000001 Available f                                        | or Use            | Requires Submission     | 6/2/21        | 5/26/21        |              |

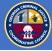

The center of your home page is divided into left-center and rightcenter panels. On the left-center you will find an option to Notify Agency of Kit Pickup. Click this link to notify an agency that there is a kit that your agency owns that you are ready for their agency to pickup.

Notify Agency of Kit Pickup

Notify Law Enforcement

The link options available to you are dependent of how your agency type was set up by the CJCC administrators. If you require a link option that is not present, contact a CJCC system administrator.

Clicking the Notify Agency of Kit Pickup link will open a new window, allowing the user to designate a kit to send and the related parameters. Clicking the green 'Notify' button will make the kit ready to be 'received' by the selected agency.

Notify Agency Window (click Notify Link)

| Notify Law Enforcement        |          |                                   |
|-------------------------------|----------|-----------------------------------|
| Kit #                         |          |                                   |
| Enter Kit # (e.g., 123456, 12 | 3-45678) | and press Enter +                 |
| Remove All                    |          |                                   |
| Date Sent/Transferred         |          |                                   |
| 07/07/2021                    | <b>#</b> |                                   |
| Sending Agency Type           |          | Sending Agency                    |
| Forensic Laboratory           |          | GBI Crime Lab - Division of Forer |
| Receiving Agency Type         |          | Receiving Agency                  |
| Law Enforcement               |          | ~                                 |
| Reason                        |          |                                   |
| Analysis Complete             |          |                                   |
| Notify Law Enforcement        |          |                                   |

#### Navigating the Menus – Receive Kits

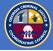

On the left-center you will find an option to Receive Kits. This is the link that you will click to initiate a system-based receipt of a kit that you do not currently posses and will be obtaining from another agency location (after they 'send' it to you).

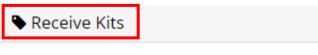

Receive from SAK vendor

The link options available to you are dependent of how your agency type was set up by the CJCC administrators. If you require a link option that is not present, contact a CJCC system administrator.

Clicking the Receive link will open a new window, allowing the user to designate a kit to receive and the related parameters. Clicking the green 'Receive' button will receive the kit into your Agency's ownership.

Receive Kit Window (click Receive Kits Link)

| Receive from Sexual Assault                  | Center                                              |   |
|----------------------------------------------|-----------------------------------------------------|---|
| Kit #<br>Enter Kit # (e.g., 123456, 123-4    | .5678) and press Enter                              | + |
| Remove All<br>Date Received<br>05/05/2021    | <b>m</b>                                            |   |
| Receiving Agency Type<br>Forensic Laboratory | Receiving Agency<br>Georgia Bureau of Investigation |   |
| Sending Agency Type<br>Sexual Assault Center | Sending Agency Sexual Assault Center                |   |
| Reason<br>For Analysis                       |                                                     |   |
| Receive                                      |                                                     |   |

### Navigating the Menus – Notify & Receive Kits Workflow

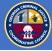

After you scan or enter the kit number into the Kit # field, you will need to click the "+" symbol to load the kits into the 'ready' position. You may scan or enter multiple kit numbers, separated by commas, and add multiple at a time. If you make a mistake, click Remove All or click an individual kit to remove.

| Kit #             |                                      |   |
|-------------------|--------------------------------------|---|
| Enter Kit # (e.g. | , 123456, 123-45678) and press Enter | + |
| 21-000021 🗙       |                                      |   |
| Remove All        |                                      |   |

If you enter a kit that is **owned by another agency**, or a kit that **does not currently exist in the system**, or a kit number in the **wrong format** or the **action you are taking was done previously**, you will receive a warning message. Orange messages will display a warning but not stop your process.

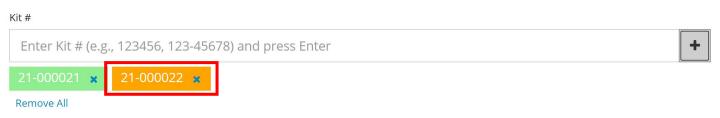

Note: If you attempt kit **action is unauthorized** for that kit, you will receive an error. Red error messages will stop you from proceeding.

The action being attempted is unauthorized.

### Navigating the Menus – Administrative Actions

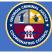

On the right-center you will find an option for Administrative Actions. This is the link that you will click to perform the tasks of creating and canceling survivor PINs and destroying kits that are due for destruction.

| Administrative Actions  |
|-------------------------|
| Create PIN for Survivor |
| Cancel PIN for Survivor |
| Destroy Kit             |

!!!No kit should ever be destroyed without meeting all state, agency and legal requirements; always err on the side of preserving kits!!!

Destroy Kit Window (click Destroy Kit Link)

| Destroy Kit              |                                 |
|--------------------------|---------------------------------|
| Kit Number               |                                 |
| (e.g. 123456, 123-45678) |                                 |
| Date Destroyed           |                                 |
| 05/05/2021               |                                 |
| Agency Type              | Agency                          |
| Forensic Laboratory      | Georgia Bureau of Investigation |
| Reason                   |                                 |
| Used for Training        |                                 |
| Destroy                  |                                 |

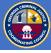

Collection sites will have the ability to Create and Cancel survivor access to kits through generating or removing active PINs.

Create survivor PIN Window (click Create PIN link)

| Create PIN for Survivor              |                       |
|--------------------------------------|-----------------------|
| Kit Number                           |                       |
| (e.g. 123456, 123-45678)             |                       |
| Agency Type                          | Agency                |
| Sexual Assault Center/Children Advoc | Sexual Assault Center |
| PIN                                  |                       |
| Generate                             |                       |
| Reason                               | -                     |
| Policy                               |                       |
| Create PIN for Survivor              |                       |

Cancel survivor PIN Window (click Cancel PIN Link)

| Cancel PIN for Survivor              |                       |
|--------------------------------------|-----------------------|
| Kit Number                           |                       |
| (e.g. 123456, 123-45678)             |                       |
| Agency Type                          | Agency                |
| Sexual Assault Center/Children Advoc | Sexual Assault Center |
| Reason                               |                       |
| Leaked PIN                           |                       |
|                                      |                       |
| Cancel PIN for Survivor              |                       |

*Note: 'Reasons' are setup by the CJCC administrator; contact a CJCC admin if there is a need for additional reason options.* 

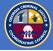

On the right-center, if you are a **Collection Site** location, you will find an option for Collect Kit / Complete Exam. This is the link that you will click to 'Use' a kit in a forensic medical exam.

| Collect Kit / Complete Exam |
|-----------------------------|
| Collect Non-Reported Kit    |
| Collect Reported Kit        |

When a kit is 'collected', the kit is updated to reflect whether it is a reported or non-reported kit, and the kit status is updated in to reflect its readiness to move forward into either storage or to law enforcement and eventually to a lab.

| Collect Reported Kit      |             |                     |                         |                | Samp     | ole Collect windows   |
|---------------------------|-------------|---------------------|-------------------------|----------------|----------|-----------------------|
| Kît Number                |             |                     |                         |                | for re   | eported and non-      |
| (e.g. 123456, 123-45678)  |             |                     |                         |                | -        | rted kits.            |
| Date Collected            |             |                     |                         |                |          |                       |
| 08/23/2021                | <b>#</b>    |                     |                         |                |          |                       |
| Collecting Agency Type    |             | Collecting Agency   |                         |                |          |                       |
| Sexual Assault Center/Chi | Idren Advoc | Sexual Assault Cen  | iter                    |                |          |                       |
| Reason                    |             |                     |                         |                |          |                       |
| Reported                  |             |                     | Collect Non-Repo        | orted Kit      |          |                       |
| Will Send To Agency Type  |             | Will Send To Agency | Kit Number              |                |          |                       |
| Law Enforcement           |             |                     | (e.g. 123456, 123       | -45678)        |          |                       |
|                           |             |                     | Date Collected          |                |          |                       |
| Collect Reported Kit      |             |                     | 08/23/2021              |                | <b>#</b> |                       |
|                           |             |                     | Collecting Agency Type  |                |          | Collecting Agency     |
|                           |             |                     | Sexual Assault Ce       | enter/Childrer | n Advoc  | Sexual Assault Center |
|                           |             |                     | Reason                  |                |          |                       |
|                           |             |                     | Non-Reported            |                |          |                       |
|                           |             |                     | Will Send To Agency Typ | e              |          | Will Send To Agency   |
|                           |             |                     | Law Enforcement         | t              |          | ~                     |
|                           |             |                     | Collect Non-Repo        | orted Kit      |          |                       |

#### Navigating the Menus – Collect Kit

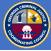

The kit collection step is **critical** for survivor tracking. When completing the collection criteria window, you will enter the kit number to be collectedd and the date of collection. The only other field to be selected will be the intended receiving agency...which will be a list of values from which to select. All other fields will auto complete.

| System                               |  | A.B.A.C. Police Department                                                                                         |
|--------------------------------------|--|----------------------------------------------------------------------------------------------------|
| Collect Reported Kit                 |  | Abbeville Police Department<br>Abraham Baldwin Agricultural College Police                                         |
| Kit Number                           |  | Acworth Police Department<br>Adairsville Police Department<br>Adel City Marshal's Office<br>Adel Police Department |
| (e.g. 123456, 123-45678)             |  | Adei Police Department<br>Adrian Police Department<br>Agnes Scott College Department Of Public Safety              |
| 08/23/2021                           |  | Ailey Police Department<br>Alamo Police Department                                                                 |
| Collecting Agency Type               |  | Alapaha Police Department<br>Albany Police Department                                                              |
| Sexual Assault Center/Children Advoc |  | Albany State University Police Department<br>Albany Technical College Police Department                            |
| Reason                               |  | Albany- Dougherty Marshal's                                                                                        |
| Reported                             |  | Alma Police Department<br>Alma Police Dept                                                                         |
| Will Send To Agency Type             |  | Alpharetta Department Of Public Safety                                                                             |
| Law Enforcement                      |  | ~                                                                                                    |

Once you complete the form, click on Collect Kit to process the collection. You will still need to perform an action on the kit to either RETAIN on site or to SEND to the next agency for their receipt.

#### Navigating the Menus – Change Kit Status

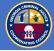

Once a kit has been collected and the status of the kit has been set to Non-Reported; there may be a reason that this status needs to change.

To change the current status of a kit from non-reported to reported, authorized agencies will use the 'Change Status' action available on their home screens.

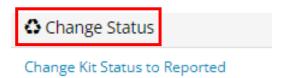

By clicking on the appropriate link, users will be taken to a window (below) to enter the necessary parameters that will allow for the status change to be made. Enter the kit number and date and click the Change button.

| Change Kit Status to Reported          |                       |   |
|----------------------------------------|-----------------------|---|
| Kit Number<br>(e.g. 123456, 123-45678) |                       |   |
| Date of Change 07/07/2021              |                       |   |
| Agency Type                            | Agency                |   |
| Sexual Assault Center/Children A       | Sexual Assault Center |   |
| Reason<br>Reported                     |                       | I |
| Change Kit Status to Reported          |                       |   |

#### Navigating the Menus – Create PIN for survivor

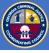

The kit collection step is **critical** for survivor tracking. During the FME collection process, the practitioner conducting the examination will provide the survivor with a slip of paper (contained within the SA Kit) that will have a bar code and a place to write a PIN.

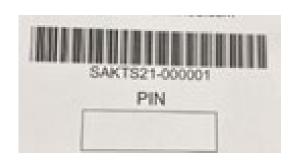

The practitioner will generate a PIN from within the SAK Tracking System to provide to the survivor. These materials will enable the survivor to access their kit and view its status in the system.

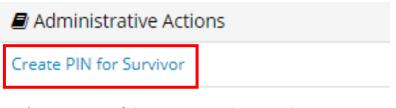

You may use the 'Generate' button to have the system create a random 5-digit PIN for the survivor; or, if the survivor wants to create their own PIN, then you may enter a PIN manually.

When you click on 'Create PIN' the PIN that you selected (or the one generated) will be saved as the new PIN.

| 🖀 Sexual Assault                | Create PIN for Survivor                                    |
|---------------------------------|------------------------------------------------------------|
| Center/Child Advocacy<br>Center | Kit Number                                                 |
| Notifications (3)               | (e.g. 123456, 123-45678)                                   |
| CJCC Site                       | Agency Type Agency                                         |
| Reports ~                       | Sexual Assault Center/Children Advoc Sexual Assault Center |
|                                 | PIN<br>Generate                                            |
|                                 | Reason                                                     |
|                                 | Policy                                                     |
|                                 | Create PIN for Survivor                                    |

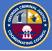

If the need arises, you may cancel a kit's PIN by clicking on the Cancel PIN for survivor link, entering the kit number and clicking the 'Cancel PIN' button.

|             | <b>.</b>                    |                       |  |
|-------------|-----------------------------|-----------------------|--|
|             | Administrative Act          |                       |  |
|             | Create PIN for Survivor     |                       |  |
|             | Cancel PIN for Survivor     |                       |  |
|             |                             |                       |  |
|             |                             |                       |  |
| Cancel PIN  | l for Survivor              |                       |  |
| Kit Number  |                             |                       |  |
| (e.g. 1234  | 56, 123-45678)              |                       |  |
| Agency Type |                             | Agency                |  |
| Sexual As   | sault Center/Children Advoc | Sexual Assault Center |  |
| Reason      |                             |                       |  |
| Leaked Pl   | IN                          |                       |  |
|             |                             |                       |  |
| Cancel Pll  | N for Survivor              |                       |  |
|             |                             |                       |  |

You may also create a new PIN if needed (typically if an advocate requests a new PIN for the survivor); this would be done via the Create PIN process outlined in the preceding page of this document.

#### Navigating the Menus – Retain Kit On-Site

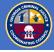

If you are required to hold a kit on-site for a long period of time (ex. storage of a non-reported kit), you may use the 'Retain on Site" functionality. This action will place the kit into a holding status that will prevent it from being moved to another agency.

(if you need to move the kit later, you may need to change the kit status before it will be able to move in the system (see Change Status training).

To place a kit into a retain on site status, click on the 'Retain at \_\_\_\_' link.

| 📕 Retain at SAC / CAC |   |
|-----------------------|---|
| Retain at SAC / CAC   |   |
|                       | 1 |

Then, in the window, enter the kit number that you wish to retain on site and then click 'Retain at \_\_\_\_\_' to place the kit into this new status.

| Retain at SAC / CAC                    |                       |  |
|----------------------------------------|-----------------------|--|
| Kit Number<br>(e.g. 123456, 123-45678) |                       |  |
|                                        |                       |  |
| Agency Type                            | Agency                |  |
| Sexual Assault Center/Children A       | Sexual Assault Center |  |
| Reason                                 |                       |  |
| Non-Reported                           |                       |  |
| Retain at SAC / CAC                    |                       |  |

#### Navigating the Menus – Transfer Kit

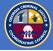

Certain agencies can transfer a kit to another agency for use in Forensic Medical Exams. These agencies, when requested, may transfer a kit to a needing agency by clicking on the 'Transfer Kit to Agency' link on their home page.

| Transfer Kit to Agency                |                                |  |
|---------------------------------------|--------------------------------|--|
| Transfer Kit to Hospital              |                                |  |
| Transfer Kit to Sexual Assa<br>Center | ult Center/Children's Advocacy |  |

In the action window, enter the kit number and select the agency where you will be transferring the kit (you do not need to fill in the grayed-out fields and the date will auto populate. Then, click 'Transfer to Agency'.

| Transfer Kit to Hospital            |         |                        |   |   |
|-------------------------------------|---------|------------------------|---|---|
| Kit #                               |         |                        |   |   |
| Enter Kit # (e.g., 123456, 123      | -45678) | and press Enter        |   | + |
| Remove All<br>Date Sent/Transferred |         |                        |   |   |
| 08/03/2021                          | Ê       |                        |   |   |
| Sending Agency Type                 |         | Sending Agency         | _ |   |
| Law Enforcement                     |         | Test Police Department |   |   |
| Receiving Agency Type               |         | Receiving Agency       | _ |   |
| Hospital                            |         | ~                      | • |   |
| Reason                              |         |                        |   |   |
| For Use                             |         |                        |   |   |
| Transfer Kit to Hospital            |         |                        |   |   |

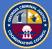

If you are a **Lab** location/site, you will not need to directly start and stop analysis in the system.

The system has been configured such that receiving a kit into the GBI Crime lab will automatically place the kit into a status of "Analysis Started" (place into the forensic analysis process) and then notifying law enforcement that the kit is ready for pickup will automatically place the kit into a status of "Analysis Completed" (remove the kit from the forensic analysis process).

These steps are very important to the overall SAK tracking process and especially to the survivor and the prosecution team.

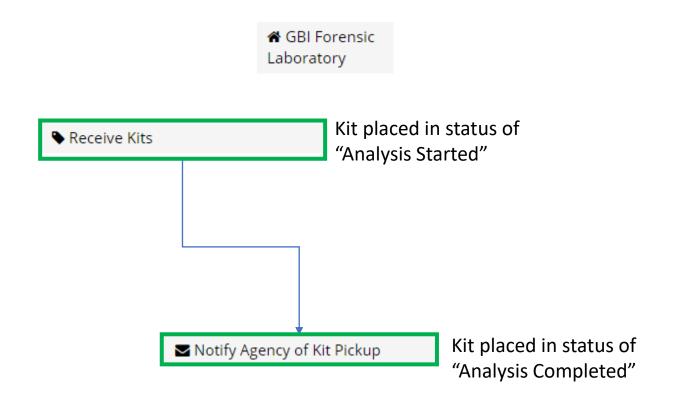

#### **Undo a Previous Action**

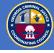

If you make a mistake in your workflow and realize that you submitted an action that you need to undo; there is an option to undo a previous action on a kit; however, although others may be able to see the action - you **must be the agency that performed the action** to undo that action.

To undo a previous action, you will need to search for the kit in question using the kit search functionality (top-right of screen).

| Enter the click sea | e kit number and and                               | 20-000001       | Q 💧 Mike McKinney     |
|---------------------|----------------------------------------------------|-----------------|-----------------------|
|                     | Search Re                                          | sults Screen    |                       |
| Kit #: 20-0         | 00001                                              |                 |                       |
| Details             |                                                    |                 |                       |
| Status              | Reported Kit Sent to Law Enforcement               |                 |                       |
| Agency              | Test Hospital                                      |                 |                       |
| Exemption St        | atus Non-Reported                                  |                 |                       |
| History             |                                                    |                 |                       |
| Date                | Action                                             |                 | Reason                |
| 6/1/2021            | Entered into System by Tri-Tech                    |                 | Register for Tracking |
| 6/2/2021            | Tri-Tech sent kit to Test Hospital                 |                 | For Use               |
| 6/4/2021            | Test Hospital received kit from Tri-Tech           |                 | For Use               |
| 6/5/2021            | Collected by Test Hospital, Notice sent to Test Po | lice Department | Reported              |
| 6/30/2021           | Test Hospital sent kit to Test Police Department   |                 | Reported Undo         |

You will then be able to UNDO each action, one at a time and starting with the most recent action by clicking the Undo button next to the listed action.

Once you click undo, another undo button will appear next to the prior action.

#### **Report Link Description**

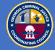

On the home page; when you click on the 'Reports' link, you will get a listing of reports that you can run by clicking the report name (link). Note: not all agencies have access to all reports shown below.

| Reports ^                                      |                                                                            |
|------------------------------------------------|----------------------------------------------------------------------------|
| All Kits Ever Through<br>Agency                | All kits that ever came through this agency.                               |
| Kits Currently Owned by<br>Agency              | All kits that are currently owned by this agency.                          |
| Kits Collected in Last 365<br>Days             | All kits collected via FME in the last 365 days.                           |
| Familiar Kits Destroyed                        | All kits that ever came through this agency, that are now destroyed.       |
| Familiar Kits that<br>Completed Analysis       | All kits that ever came through this agency, that have completed analysis. |
| Familiar Non-Reported<br>Kits                  | All kits that ever came through this agency, that are set as Non-Reported. |
| Kits Received by Law<br>Enforcement            | All kits from this agency that were ever received by Law Enforcement.      |
| Kits Received by GBI<br>Crime Lab              | All kits from this agency that were ever received by the GBI Crime Lab.    |
| Familiar Reported Kits<br>ever Owned by Agency | All kits that ever came through this agency, that are set as Reported.     |
| Kits Sent out of this<br>Agency                | All kits that were ever sent from this agency.                             |
| Kits Received into this<br>Agency              | All kits that were ever received into this agency.                         |

The help section of the report output page will also provide some report details.

#### **Report Sample**

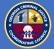

Below is an example of the results from running the "All kits that ever came through this agency" report.

You see the kit number, the agency name, the kit status, the analysis status\*, the exemption status\*, the received date\*, the collected date\*, and the jurisdiction. (\* if applicable)

#### All Kits Ever Through Agency

| Kit # ^       | Agency                                           | Kit Status                                       | Analysis<br>Status | Exemption Status                  | Received<br>Date | Collected<br>Date | Jurisdiction |
|---------------|--------------------------------------------------|--------------------------------------------------|--------------------|-----------------------------------|------------------|-------------------|--------------|
| 123456        | GBI Crime Lab - Division of<br>Forensic Sciences | At GBI Lab for Analysis                          |                    | Reported - Requires<br>Submission | 5/25/21          | 5/25/21           |              |
| 21-<br>000001 | Sexual Assault Center                            | Destroyed                                        |                    | Reported - Requires<br>Submission | 6/2/21           | 5/26/21           |              |
| 21-<br>000005 | Test ME Office                                   | Available for Use                                |                    | Non-Reported                      | 6/2/21           | 5/27/21           |              |
| 21-<br>000020 | Tri-Tech                                         | Sent to Sexual Assault Center                    |                    | Non-Reported                      |                  | 6/14/21           |              |
| 21-<br>000021 | GBI Crime Lab - Division of<br>Forensic Sciences | Sent to Law Enforcement                          |                    | Reported - Requires<br>Submission | 6/15/21          | 6/14/21           |              |
| 21-<br>000028 | Sexual Assault Center                            | Reported Collection Ready for<br>Law Enforcement |                    | Reported - Requires<br>Submission | 6/10/21          | 6/15/21           |              |

Toggle Criteria Export

Results per Page: 10 Y Total: 6

## Clicking the 'Toggle Criteria' button allows the user to refine the search parameters and yield different view results against the same data set.

| All Kits Ever Through Agency |                      | Ļ        |                    | Results per Page: 10 Y Total: 6 |
|------------------------------|----------------------|----------|--------------------|---------------------------------|
| Agency                       | Kit Status           |          | Exemption Status   | Analysis Status                 |
| ~                            |                      | ~        | *                  | ~                               |
|                              |                      |          | Anonymous Kit      | Received Start Date             |
|                              |                      |          | *                  |                                 |
| Received End Date            | Collected Start Date |          | Collected End Date | Jurisdiction                    |
| <b>#</b>                     |                      | <b>#</b> | <b>#</b>           | ~                               |

#### **Report Sample**

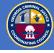

You can also click the 'Export' button and view the report data in Excel. This allows for further analysis and the combining of data sets. The example below also uses the results from running the "All kits that ever came through this agency" report.

You see the kit number, the agency name, the kit status, the analysis status\*, the exemption status\*, the received date\*, the collected date\*, and the jurisdiction. (\* if applicable)

*In the example below, I manually set certain columns to wrap text and I top justified the data.* 

|                  |                                                             |                                                                                                    | ↓<br>↓                                                                                                    |                                                                                                    |                                                    |                                                                    |                      |
|------------------|-------------------------------------------------------------|----------------------------------------------------------------------------------------------------|----------------------------------------------------------------------------------------------------|----------------------------------------------------------------------------------------------------|----------------------------------------------------|--------------------------------------------------------------------|----------------------|
|                  | AutoSave 🧿                                                  | <b>ヨ 5 </b> ~ (~                                                                                                    | →  → All Kits Ever Through Age                                                                                                    | ency - 2021-06-28 11-50-0                                                                                                    | 1 <del>-</del> 🔎                                   | Search                                                             |                      |
| F                | ile Hom                                                     | ne Insert Pag                                                                                                    | e Layout Formulas Data                                                                                                    | Review View                                                                                                    | Help                                               |                                                                    |                      |
| P                | Å<br>[₽ ~<br>aste<br>~ ダ                                    |                                                                                                    | $\begin{array}{c c} \bullet & 11 & \bullet & A^{\bullet} & A^{\bullet} & \Xi & \Xi \\ \bullet & \bullet & \bullet & \bullet & \bullet & \Xi & \Xi \\ \bullet & \bullet & \bullet & \bullet & \Xi & \Xi & \Xi \\ \end{array}$ |                                                                                                    | Gene                                               |                                                                    | → Condi<br>→0 Format |
| С                | ipboard 🗔                                                   | Font                                                                                                    | L <sup>2</sup>                                                                                                    | Alignment                                                                                                    | L2                                                 | Number                                                             | Гы                   |
| A                | A10 $\checkmark$ : $\times \checkmark f_x$                  |                                                                                                    |                                                                                                    |                                                                                                    |                                                    |                                                                    |                      |
|                  |                                                             |                                                                                                    |                                                                                                    |                                                                                                    |                                                    |                                                                    |                      |
|                  | A                                                           | В                                                                                                    | с                                                                                                    | D                                                                                                    | E                                                  | F                                                                  | G                    |
| .⊮<br>1          | A<br>Kit Number                                             | B<br>Agency                                                                                                    | C<br>Kit Status                                                                                                    | D<br>Exemption Status                                                                                                    | _                                                  | F<br>Collected Date                                                | -                    |
| 1                | Kit Number                                                  | -                                                                                                    | -                                                                                                    | _                                                                                                    | _                                                  | Collected Date                                                     | Jurisdiction         |
| 1<br>2<br>3      | Kit Number                                                  | Agency<br>GBI Crime Lab -                                                                                                   | Kit Status<br>At GBI Lab for Analysis                                                                                                    | Exemption Status<br>Reported - Requires                                                                                             | Received Date                                      | Collected Date<br>5/25/2021                                        | Jurisdiction         |
| 1<br>2<br>3<br>4 | Kit Number<br>123456                                        | Agency<br>GBI Crime Lab -<br>Division of Forensic                                                                           | Kit Status<br>At GBI Lab for Analysis                                                                                                    | Exemption Status<br>Reported - Requires<br>Submission                                                                               | Received Date<br>5/25/2021                         | Collected Date<br>5/25/2021                                        | Jurisdiction         |
|                  | Kit Number<br>123456<br>21-000001                           | Agency<br>GBI Crime Lab -<br>Division of Forensic<br>Sexual Assault Center                                                  | Kit Status<br>At GBI Lab for Analysis<br>Destroyed                                                                                                    | Exemption Status<br>Reported - Requires<br>Submission<br>Reported - Requires                                                        | Received Date<br>5/25/2021<br>6/2/2021             | Collected Date<br>5/25/2021<br>5/26/2021                           | Jurisdiction         |
| 4                | Kit Number<br>123456<br>21-000001<br>21-000005              | Agency<br>GBI Crime Lab -<br>Division of Forensic<br>Sexual Assault Center<br>Test ME Office                                | Kit Status<br>At GBI Lab for Analysis<br>Destroyed<br>Available for Use                                                                                                    | Exemption Status<br>Reported - Requires<br>Submission<br>Reported - Requires<br>Non-Reported                                        | Received Date<br>5/25/2021<br>6/2/2021             | Collected Date<br>5/25/2021<br>5/26/2021<br>5/27/2021              | Jurisdiction         |
| 4<br>5           | Kit Number<br>123456<br>21-000001<br>21-000005<br>21-000020 | Agency<br>GBI Crime Lab -<br>Division of Forensic<br>Sexual Assault Center<br>Test ME Office<br>Tri-Tech<br>GBI Crime Lab - | Kit Status<br>At GBI Lab for Analysis<br>Destroyed<br>Available for Use<br>Sent to Sexual Assault Center<br>Sent to Law Enforcement                                                                                          | Exemption Status<br>Reported - Requires<br>Submission<br>Reported - Requires<br>Non-Reported<br>Non-Reported<br>Reported - Requires | Received Date<br>5/25/2021<br>6/2/2021<br>6/2/2021 | Collected Date<br>5/25/2021<br>5/26/2021<br>5/27/2021<br>6/14/2021 | Jurisdiction         |

Using the Excel versions of the report are good if you need to compare and contrast data sets that have shared elements, but that provide different data results; such as comparing date received versus data collected.

#### Navigating the Menus – Kit Picked Up By Law Enforcement

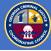

If a collected sexual assault kit is picked up by law enforcement, but not received by law enforcement, then the kit remains "owned" by the collection agency. This situation may create false reporting, since the kit is no longer in their physical custody. If the kit remains unreceived for several days past the physical pick up, the collection agency may use this OPTIONAL action that will update the kit status to picked up; however, the ownership will still remain with the collection site until the law enforcement agency receives the kit.

🖨 Kit Picked-Up by Law Enforcement

Mark Kit as "Picked-Up by Law Enforcement"

In the action window, enter the kit number, date and the intended receiving agency before clicking on 'Mark Kit as Picked Up'.

| Mark Kit as "Picked-Up by Law Enforce       | ment"                 |
|---------------------------------------------|-----------------------|
| Kit #                                       |                       |
| Enter Kit # (e.g., 123456, 123-45678) and p | press Enter           |
| Remove All                                  |                       |
| Date Sent/Transferred                       |                       |
| 02/08/2022                                  |                       |
| Sending Agency Type                         | Sending Agency        |
| Sexual Assault Center/Children Advoc        | Sexual Assault Center |
| Receiving Agency Type                       | Receiving Agency      |
| Law Enforcement                             | ~                     |
| Reason                                      |                       |
| Picked-Up by Law Enforcement                |                       |
| Mark Kit as "Picked-Up"                     |                       |

# Appendix

Form Breakdown

#### Form Breakdown – Notify Agency of Kit Pickup

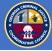

On the home page; when you click the '**Notify Agency of Kit Pickup**" link, you will get a pop-up window like the one below. The pop-up window has been configured to minimize the amount of data selection required.

Key in one or many kit numbers, clicking on the "+" after each entry. Or scan in one or many kit numbers and you will not need to click the "+". The kit number format is '21-000001'. If there is an error with a kit, that kit will show up orange; if not, it will show as green.

| Notify      | Agency                  |                         |                   |                                                |  |
|-------------|-------------------------|-------------------------|-------------------|------------------------------------------------|--|
| Kit #       |                         |                         |                   |                                                |  |
| Enter K     | it # (e.g., 123456, 123 | -45678) and press Enter |                   | *+                                             |  |
| Remove Al   | I                       |                         |                   |                                                |  |
| Date Sent/T | ransferred              | The action da           | ate will nonu     | late with the current                          |  |
| 07/07/2     | 2021                    | system date;            |                   |                                                |  |
| Sending Age | ency Type               | Sending Agency          |                   |                                                |  |
| Forensi     | c Laboratory            | GBI Crime Lab - [       | Division of Forer |                                                |  |
| Receiving A | gency Type              | Receiving Agency        |                   | The initiating agency details and the impacted |  |
| Law Enf     | forcement               |                         | ~                 | agency will auto-populat                       |  |
| Reason      |                         | *                       |                   | and cannot be changed.                         |  |
| Analysis    | s Complete              |                         |                   |                                                |  |
|             |                         |                         |                   | The impacted agency                            |  |
| Notify      | Agency                  |                         |                   | name may be selected.                          |  |
|             |                         |                         |                   |                                                |  |
|             |                         |                         | If the re         | eason is greyed out, it                        |  |
|             |                         |                         |                   | t be changed; else, you                        |  |
| Click       | 'Notify Agency          | y' once complete.       |                   | lect a reason.                                 |  |
| If the      | ere is an issue,        | you may get an          |                   |                                                |  |
| error       |                         |                         |                   |                                                |  |

#### Form Breakdown - Receive a Kit

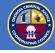

On the home page; when you click on a link to '**Receive from** *Agency*", you will get a pop-up window like the one below. The pop-up window has been configured to minimize the amount of data selection required.

Key in one or many kit numbers, clicking on the "+" after each entry. Or scan in one or many kit numbers and you will not need to click the "+". The kit number format is '21-000001'. If there is an error with a kit, that kit will show up orange; if not, it will show as green.

| Receive from Agency                                                                                                    |                                                       |                                                     |  |  |
|----------------------------------------------------------------------------------------------------|-------------------------------------------------------|-----------------------------------------------------|--|--|
| Kit #                                                                                                    |                                                       |                                                     |  |  |
| Enter Kit # (e.g., 123456, 123-45                                                                                                    | 678) and press Enter                                  | +                                                   |  |  |
| Remove All<br>Date Received<br>06/24/2021                                                                                                    | The action date will popul system date; this may be o |                                                     |  |  |
| Receiving Agency Type <                                                                                                    | Receiving Agency                                      |                                                     |  |  |
| Forensic Laboratory                                                                                                    | GBI Crime Lab - Division of F                         | The initiating agency details and the impacted      |  |  |
| Sending Agency Type                                                                                                    | Sending Agency                                        | agency will auto-populate<br>and cannot be changed. |  |  |
| Law Enforcement                                                                                                    | ~                                                     |                                                     |  |  |
| Reason<br>For Analysis                                                                                                    |                                                       | The impacted agency name may be selected.           |  |  |
| Receive from Agency                                                                                                    |                                                       |                                                     |  |  |
| Click 'Receive from Agency'<br>once complete. If there is an<br>issue, you may get an error.<br>If the reason is greyed out, it<br>may not be changed; else, you<br>may select a reason. |                                                       |                                                     |  |  |

#### Form Breakdown - Collect a Kit

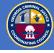

On the home page; when you click on a link to **'Collect Reported (non-anonymous) Kit' or 'Collect Non-Reported (anonymous) Kit**, you will get a pop-up window like the one below. The pop-up window has been configured to minimize the amount of data selection required.

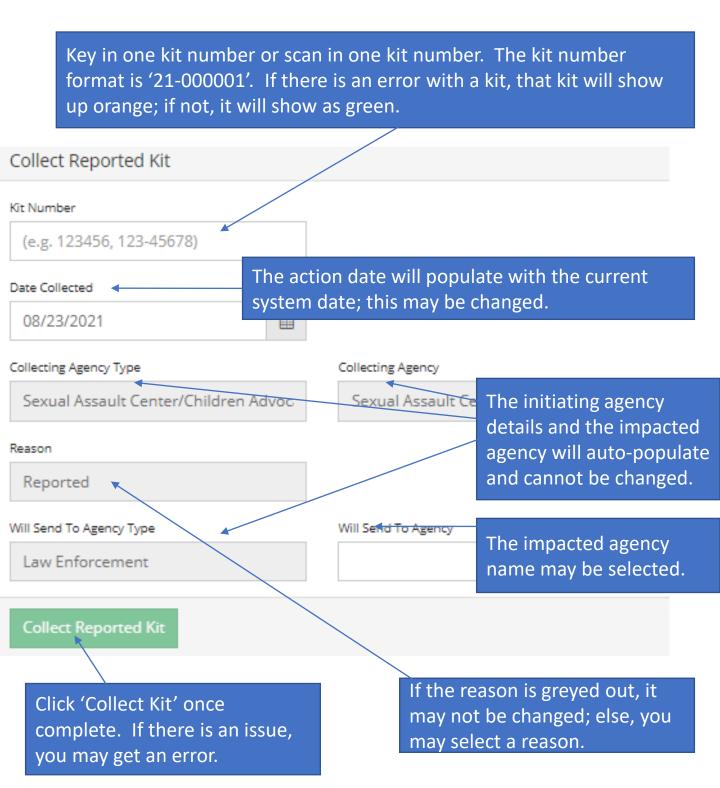

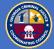

On the home page; when you click on a link to **'Create PIN'** to a kit, you will get a pop-up window like the one below.

Key in one kit number or scan in one kit number. The kit number format is '21-000001'. If there is an error with a kit, that kit will show up orange; if not, it will show as green.

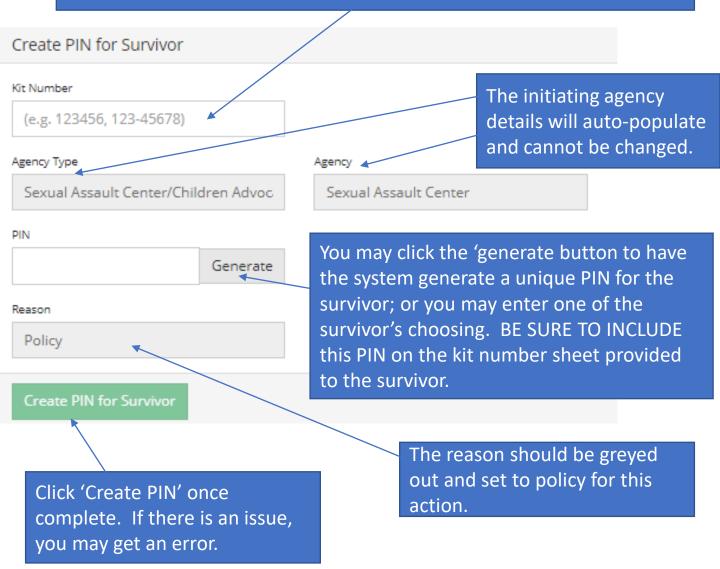

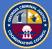

On the home page; when you click on a link to **'Cancel PIN'** to a kit, you will get a pop-up window like the one below.

Key in one kit number or scan in one kit number. The kit number format is '21-000001'. If there is an error with a kit, that kit will show up orange; if not, it will show as green.

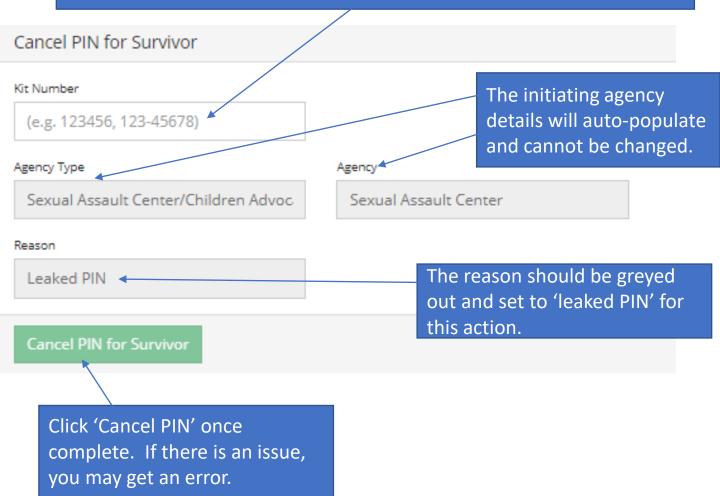

Note: Once you Cancel a PIN, you may return to the Create PIN link to generate a new PIN to share with the survivor or their advocate.

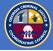

On the home page; when you click on a link to **'Destroy'** to a kit, you will get a pop-up window like the one below.

Key in one kit number or scan in one kit number. The kit number format is '21-000001'. If there is an error with a kit, that kit will show up orange; if not, it will show as green.

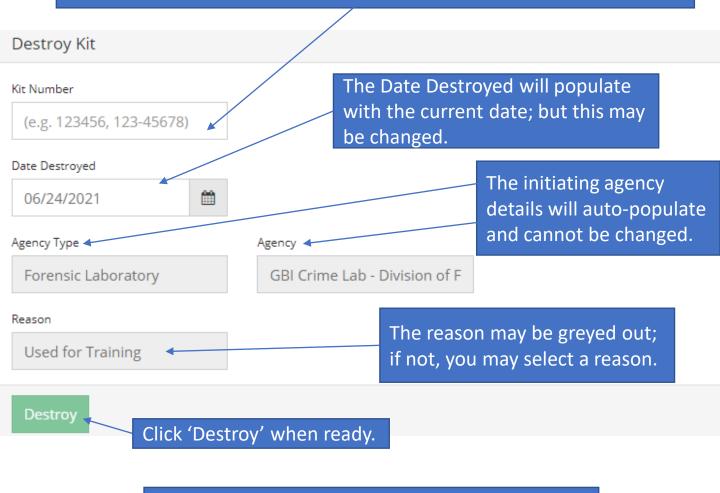

If there is an issue with this action, you may get an error similar to the one below.

This kit is not scheduled for destruction.

Destroy Kit

Destruction of kits is NOT REQUIRED. We recommend holding onto kits that have gone through FME collection process until destruction is truly necessary.

# SAKTS AGENCY

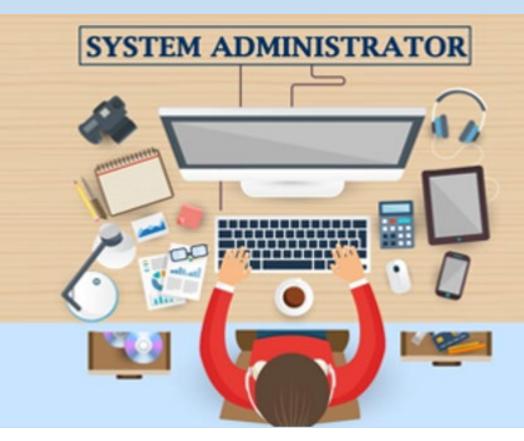

Guidance for Agency Administrators of the Georgia Sexual Assault Kit Tracking System (SAKTS)

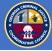

Under the user name, on the right-top portion of the home screen, there you can navigate to Security Administration – assuming that you are setup as an Agency Security Administrator.

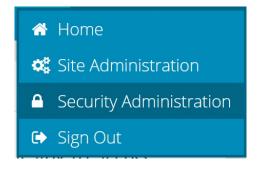

When the Security Administration page loads, the border color will change to orange to indicate that you are in an administration mode and edits and updates to the site configuration will be possible.

From this screen, and for the Agency Types for which you have access, you will be able to create and maintain agency users and agency security administrators.

| State of Georgia CJCC<br>SAKTS Security Administration |                                                                         |               |                                                | 🛔 Mike McKinney 🔻        |
|--------------------------------------------------------|-------------------------------------------------------------------------|---------------|------------------------------------------------|--------------------------|
|                                                        |                                                                         |               |                                                | Site Security Management |
|                                                        | Agency Security Manager                                                 | ment          |                                                |                          |
| Application:<br>SAKTS<br>Users:                        | Agency Type:<br>(all)                                                   | ~             | Agency:<br>(Lee) Arrendale Transitional Center | ~<br>New                 |
| users.                                                 | There are no Users for the selected Agency. Click New to add            | lone.         |                                                | New                      |
| Agency Security Administrators:                        | There are no Security Administrators for the selected Agency. Click Nex | w to add one. |                                                | New                      |
|                                                        | Users:                                                                  |               |                                                |                          |
|                                                        | Agency Security Administrators:                                         |               |                                                |                          |

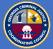

Cancel

Add

To set up a new agency user, click on the "New" button to the far right of the screen (there will be a 'New' button for new users and for agency administrators)

| State of Georgia CJCC<br>SAKTS Security Administrati                                | ion                   |              |                                       |                          | 👗 Mike          | McKinney 🔻 |
|-------------------------------------------------------------------------------------|-----------------------|--------------|---------------------------------------|--------------------------|-----------------|------------|
|                                                                                     |                       |              |                                       |                          | Site Security N | Management |
|                                                                                     |                       | Agency Secur | ity Management                        |                          |                 |            |
| Application:                                                                        |                       | Agency Type: |                                       | Agency:                  |                 |            |
| SAKTS                                                                               |                       | (all)        | ~                                     | Albany Police Department |                 | ~          |
| Users:                                                                              |                       |              |                                       |                          |                 | New        |
| Name                                                                                | Email/Username        |              | Roles                                 | Status                   |                 |            |
| Law Enforcement                                                                     | enforcementlaw2021@gm | ail.com      | Agency Admin<br>Contributor<br>Viewer | Active                   | Actions -       |            |
| Agency Security Administrators:                                                     |                       |              |                                       |                          |                 | New        |
| There are no Security Administrators for the selected Agency. Click New to add one. |                       |              |                                       |                          |                 |            |

A new user creation window will launch; complete the fields in BOTH tabs in the window and click 'Add' to add the new user to the database (for agency administrators, you will only have the first tab 'global' to complete).

| Tab 1                       |   | Tab 2          |                         |        |
|-----------------------------|---|----------------|-------------------------|--------|
| New User                    | × | New User       |                         | ×      |
| Global Application Specific |   | Global Ap      | oplication Specific     |        |
| Email/Username              |   | Status         |                         |        |
|                             |   | Active         |                         | $\sim$ |
| First Name                  |   |                |                         |        |
|                             |   | Roles          | Be sure to assign new   |        |
| Last Name                   |   | 🗆 Agency Admin |                         |        |
|                             |   | Contributor    | users to the proper and |        |
|                             |   | 🗌 Site Admin   | necessary roles. DO NOT |        |
| Display Name                |   | 🗌 Viewer       | SELECT SITE ADMIN!      |        |
|                             |   |                |                         |        |

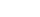

# SAKTS PROCESS GUIDELINES

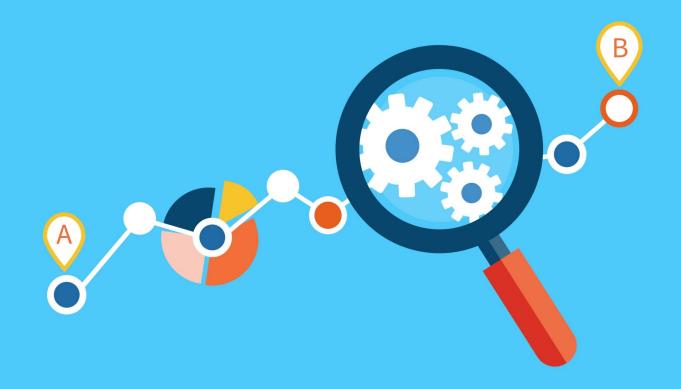

Process Guidelines for the Georgia Sexual Assault Kit Tracking System (SAKTS)

#### **Agency Process Guidelines**

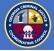

There are some important guidelines of which everyone working within the Sexual Assault Kit Tracking System should be aware. These guidelines are key to ensuring that this very important, statewide, and legislature-supported process is successful.

G1.0 – All agencies will have active and registered primary and secondary agency administrators on staff to support agency system administration.

G1.1 – Kit notifications shall be sent to receiving locations as soon as the kits are ready to be received (picked up); kits shall not sit in holding statuses nor shall delays be made without significant and justifiable reason.

G1.2 – Kits shall be received in the system and physically picked up up within the legal, statutory timeframes (*96 hours for Law enforcement to pickup FME collected kits and 30 days for GBI Labs to receive reported kits from Law enforcement*).

G1.3 – If an action is taken that was in error; or a change to an action needs to take place, the agency administrator, or other approved official, will perform an undo action on the necessary previous action (or actions as applicable) to resolve the situation and then the authorized individual will apply the correct action.

G1.4 – If an Agency needs to add a Bar Code Sticker to an older sexual assault kit, be sure to affix the bar code high enough on the lit to not interfere with the opening and closing of the kit.